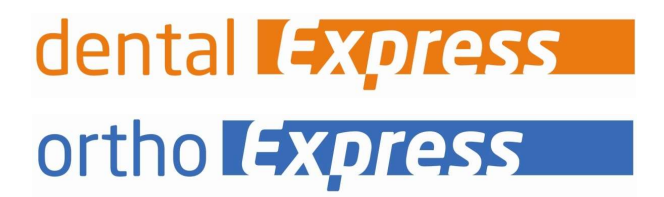

I

# Benutzeranleitung - eRezept

(elektronisches Rezept)

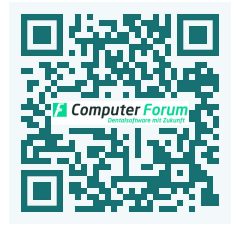

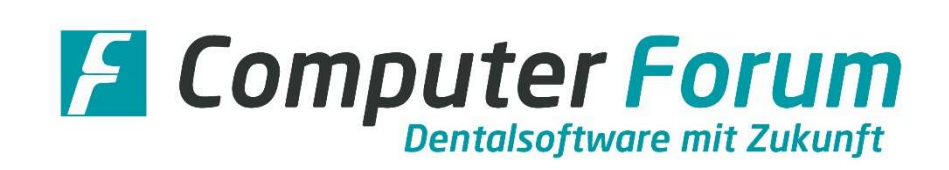

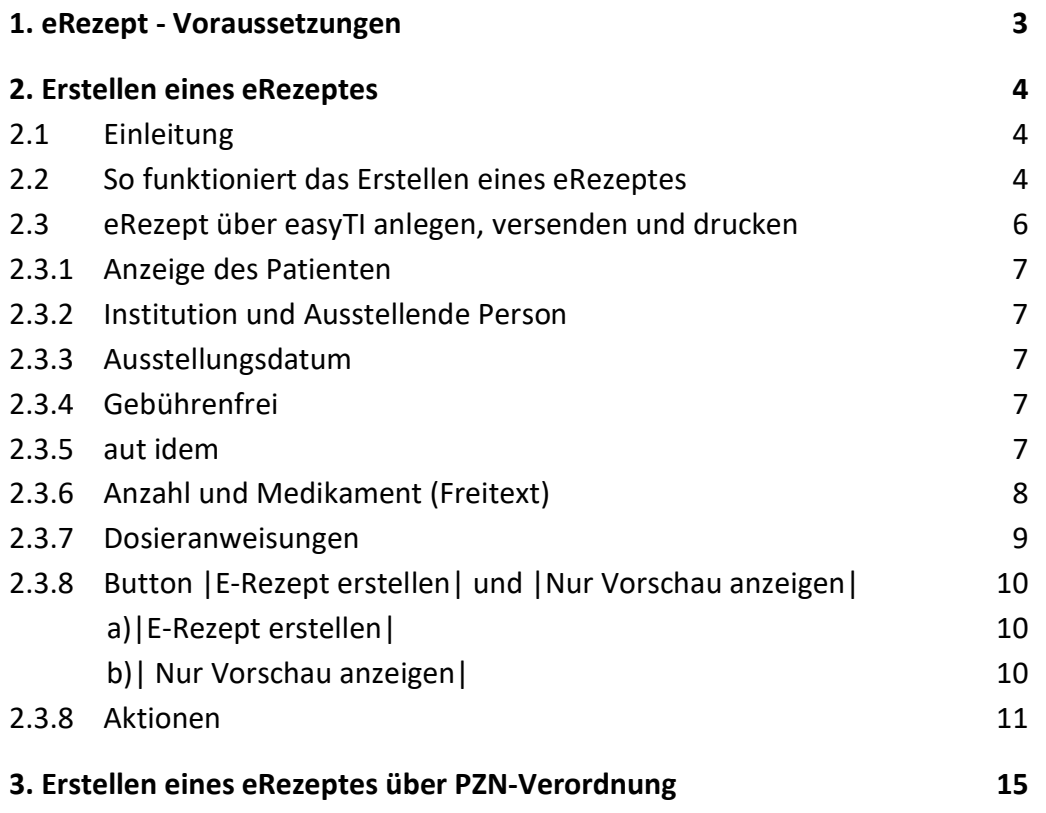

Folgende Voraussetzungen müssen für die Nutzung des eRezeptes erfüllt sein:

- $\triangleright$  Ein eHBA (elektronischer Heilberufsausweis) ist vorhanden.
- Der Konnektor verfügt über das PTV4-Upgrade oder eine höhere Version.
- Das KIM-Clientmodul Ihres DVOs ist eingerichtet.
- $\triangleright$  easyTI ist inkl. KIM-Adresse eingerichtet.
- Das Express-Update 8.78 oder eine höhere Version wurde installiert.
- Das Modul eRezept muss vorhanden sein.

## 2.1 Einleitung

Die Erstellung eines eRezeptes ist derzeit nur für Kassenpatienten möglich. Für den Patienten muss eine Versichertenkarte eingelesen oder ein Ersatzverfahren für die Versichertenkarte hinterlegt sein.

Wenn keine Verbindung zur TI möglich ist (z. B. bei Heim- und Hausbesuchen oder bei technischen Störungen), kann als Ersatzverfahren das Muster 16 (rosa Formular) verwendet werden.

Ausführliche Informationen zum eRezept erhalten Sie auf der Internetseite der KZBV: https://www.kzbv.de/elektronisches-rezept.1392.de.html

## 2.2 So funktioniert das Erstellen eines eRezeptes

Für das Erstellen eines eRezeptes öffnen Sie im Express-Programm das Programm |Rezepte, AU etc.| und die Funktion |Kassenrezept|.

Beim Öffnen der Funktion | Kassenrezept | prüft das Programm die Kassen- und Kartendaten des gewählten Patienten.

Ist eine Versichertenkarte bzw. ein Ersatzverfahren gespeichert, öffnet sich ein blau hinterlegtes Fenster:

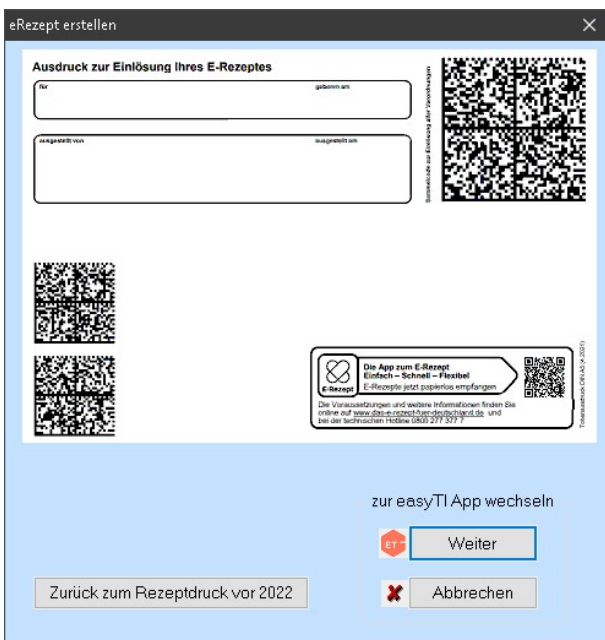

 $\begin{array}{c} \hline \end{array}$ 

Die blaue Hinterlegung signalisiert Ihnen, dass ein eRezept erstellt werden kann. In diesem Fenster bestimmen Sie das weitere Vorgehen:

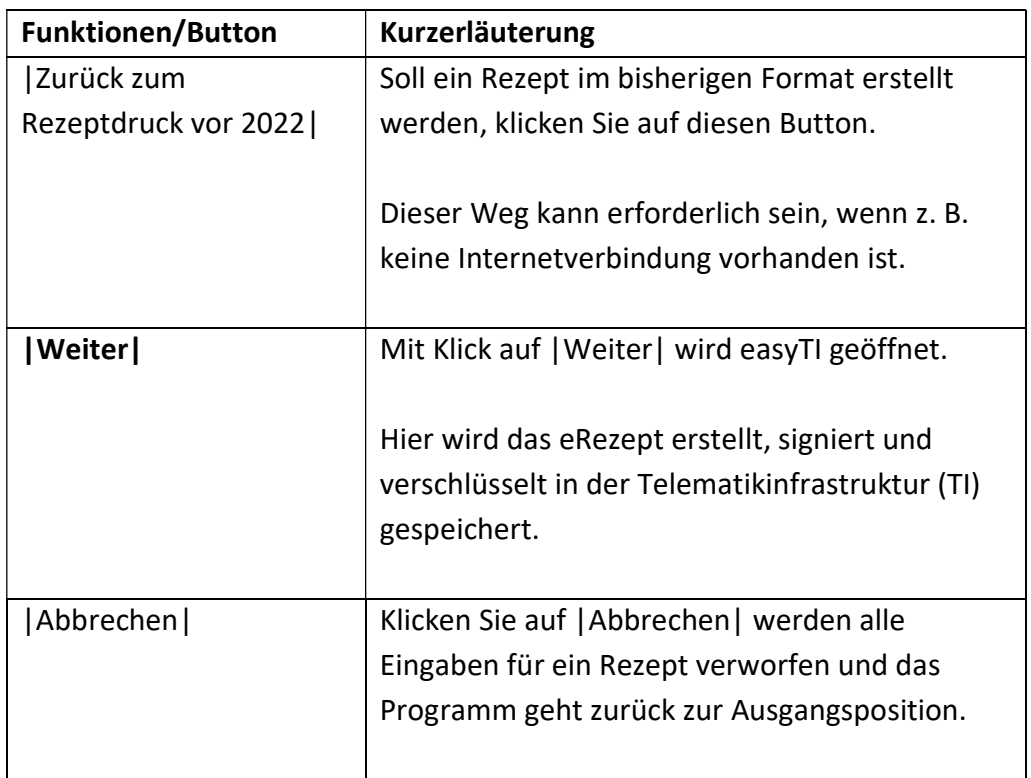

## 2.3 eRezept über easyTI anlegen, versenden und drucken

Haben Sie in Express auf **Gulfied and Secure Express** geklickt, öffnet sich easyTI in Ihrem Internetbrowser.

Erscheint der Anmelde-Bildschirm müssen Sie Ihren Benutzername und das Passwort eingeben:

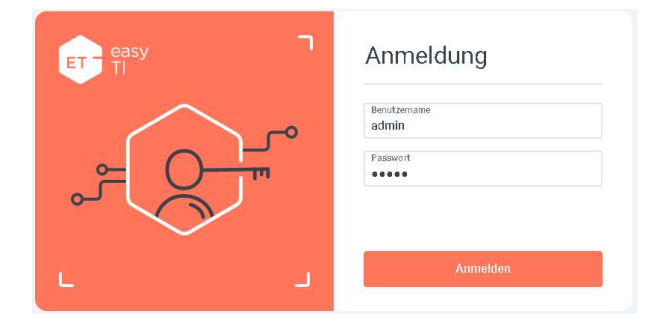

Anschließend klicken Sie auf |Anmelden|.

In easyTI wird im Fenster |E-Rezept| die Registerkarte |Freitextverordnung| geöffnet:

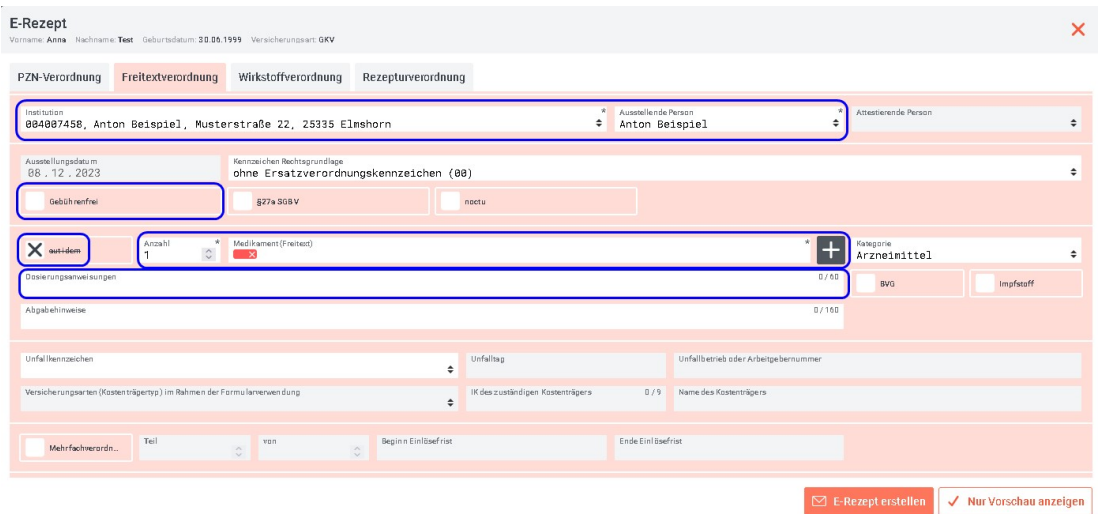

Sie können ein eRezept aber auch über die Registerkarten PZN-Verordnung, Wirkstoffverordnung oder Rezepturverordnung erstellen.

Die Eingabe über die Registerkarte |PZN-Verordnung| wird im Kapitel 3 beschrieben.

Die Eingaben unter den Registerkarten Wirkstoff- und Rezepturverordnung entsprechen der Freitextverordnung.

So funktioniert die Eingabe unter |Freitextverordnung|:

Erläutert werden die Felder (= blauer Rahmen), die Sie zum Erstellen eines eRezeptes ausfüllen müssen.

## 2.3.1 Anzeige des Patienten

Der gewählte Patient wird oben im grauen Bereich angezeigt:

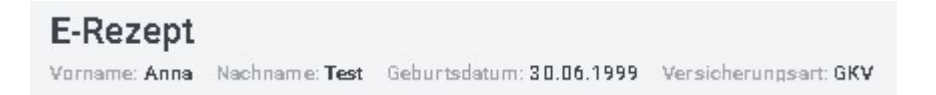

## 2.3.2 Institution und Ausstellende Person

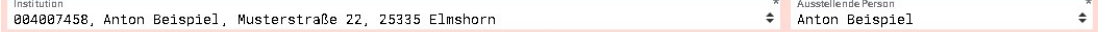

In diese Felder werden automatisch die Arztdaten aus dem Express-Programm übernommen. Es werden die individuellen Eintragungen beim Patienten berücksichtigt.

Sind in Ihrer Praxis mehrere Ärzte tätig, können Sie den Arzt per Klick auf dieses Zeichen ändern.

## 2.3.3 Ausstellungsdatum

Dieses Datum wird automatisch eingetragen und kann nicht geändert werden.

## 2.3.4 Gebührenfrei

Falls erforderlich aktualisieren Sie diese Angabe bitte.

## 2.3.5 aut idem

Die aut-idem-Regel ist automatisch aktiv. Per Mausklick können Sie die Funktion deaktivieren.

## 2.3.6 Anzahl und Medikament (Freitext)

Anzahl<br>1 \* Medikament (Freitext)  $\hat{c}$ 

- 1. Die Anzahl der Packungseinheit ändern Sie soweit es erforderlich ist.
- 2. Um ein Medikament als Freitext zu verordnen, klicken Sie auf dieses Icon  $\left| \frac{1}{n} \right|$

 $+$ 

Es öffnet sich ein Eingabefenster:

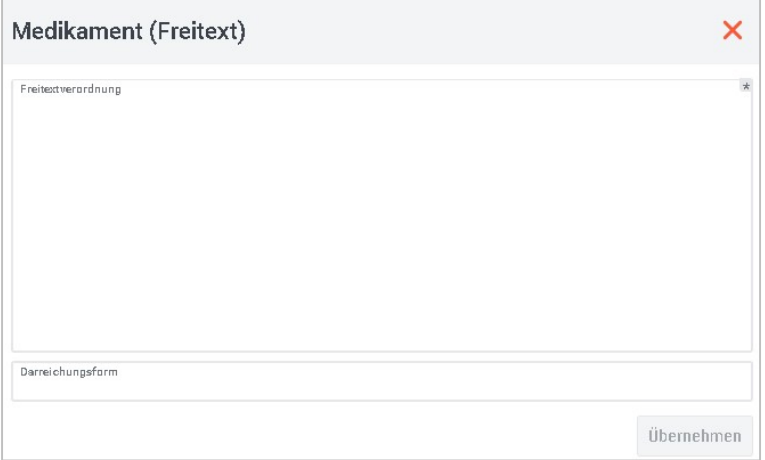

3. Im oberen Feld geben Sie das Medikament ein:

Muster:

```
Freitextverordnung
Clinda-Saar 600mg-MUSTER
```
4. Im unteren Feld geben Sie die Darreichungsform an.

### Muster:

Darreichungsform 15 Filmtabletten

```
Hinweis: 
In beiden Eingabefeldern können keine Textbausteine genutzt werden.
```
- 5. Die Freitexteingabe schließen Sie durch einen Klick auf |Übernehmen|.
- 6. Das Programm kehrt zurück zur Gesamtanzeige des Rezeptes.

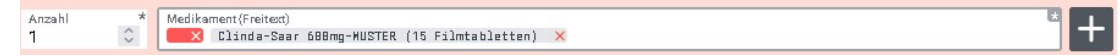

7. Soll ein weiteres Medikament verordnet werden, klicken Sie erneut auf das Icon **+** und geben das nächste Medikament ein.

Beim Senden werden aus z. B. zwei Eingaben zwei eRezepte erstellt. Dies ist so gesetzlich vorgegeben. Sie müssen dann auch z. B. zwei QR-Ausdrucke erstellen.

8. Möchten Sie ein Medikament wieder entfernen, klicken Sie in der Rezeptanzeige auf das X:

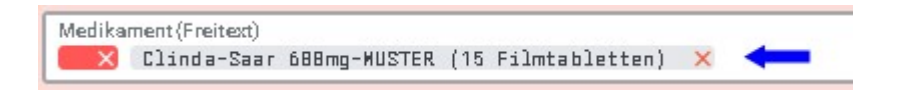

9. Um ein Medikament zu ändern, klicken Sie auf den Text des Medikaments.

## 2.3.7 Dosieranweisungen

Das Medikament inkl. Darreichungsform wird angezeigt. Unterhalb dieser Anzeige können Sie zusätzlich das Feld |Dosieranweisungen| ausfüllen:

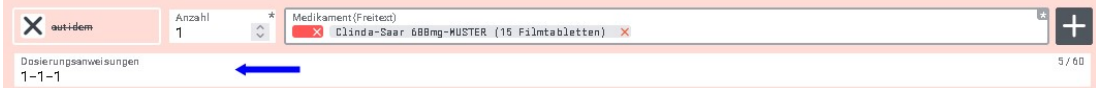

Hinweis:

Benötigen Sie für mehrere Medikamente unterschiedliche Dosieranweisungen, haben Sie folgende Möglichkeiten:

a) Sie erstellen getrennte Rezepte.

b) Sie lassen das Feld im eRezept frei und händigen dem Patienten zusätzliche eine Medikationsanweisung aus. Hierfür gibt es keine Druckfunktion.

## 2.3.8 Button |E-Rezept erstellen| und |Nur Vorschau anzeigen|

Das eRezept kann über den Button |E-Rezept erstellen| und über |Nur Vorschau anzeigen| erstellt werden.

Über den Punkt |E-Rezept erstellen| wird nach der PIN-Eingabe direkt gesendet und der QR-Code angezeigt, den Sie bei Bedarf für Ihre Patienten ausdrucken können.

Über die |Vorschau| wird das Rezept angezeigt und Sie entscheiden, welcher Arbeitsschritt als nächstes ausgeführt werden soll.

Nachfolgend werden beide Möglichkeiten erläutert.

## a)|E-Rezept erstellen|

Klicken Sie auf |E-Rezept erstellen|, wird das eRezept mit einer Signatur versehen und in der Telematikinfrastruktur gespeichert.

Für die Signatur muss der eHBA gesteckt sein.

Beachten Sie am Lesegerät die Hinweise und geben Sie den QES PIN ein, wenn Sie dazu aufgefordert werden.

Die PIN-Eingabe entfällt, wenn die Komfortsignatur aktiv ist.

Ist ein eRezept in der Telematikinfrastruktur gespeichert, kann eine Apotheke das Rezept abrufen, sobald der Patient:

- $\triangleright$  seine Versichertenkarte vorlegt,
- einen Ausdruck mit dem QR-Code vorlegt, oder
- $\triangleright$  die eRezept-App der gematik nutzt.

Damit der Patient von Ihnen den QR-Code erhält, müssen Sie zusätzlich einen Ausdruck über | Patientenausdruck| erstellen.

Der Ausdruck erfolgt auf Blankopapier.

## b)| Nur Vorschau anzeigen|

Nutzen Sie die Funktion |Nur Vorschau anzeigen|, wird das eRezept am Bildschirm dargestellt:

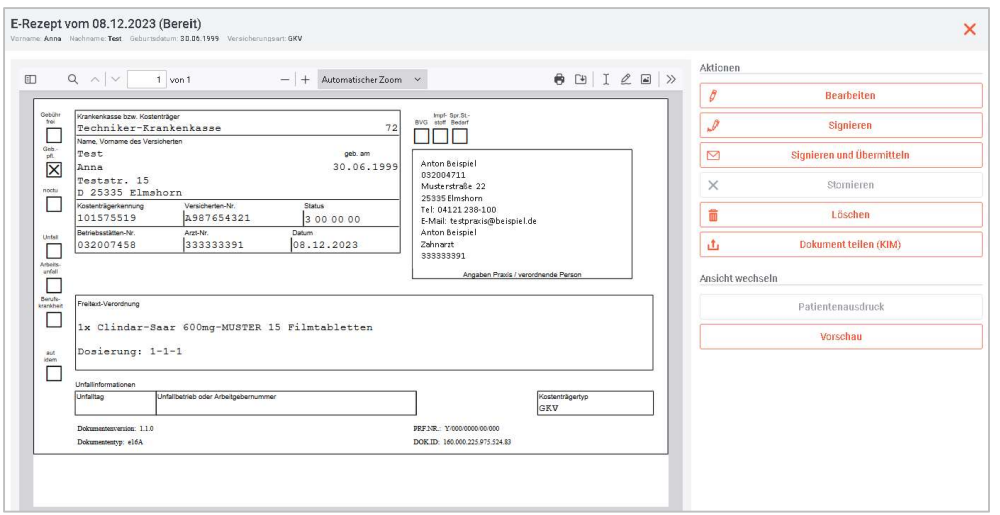

Hier können Sie signieren, übermitteln und drucken.

## 2.3.8 Aktionen

Auf der rechten Seite werden Ihnen folgende |Aktionen| angeboten:

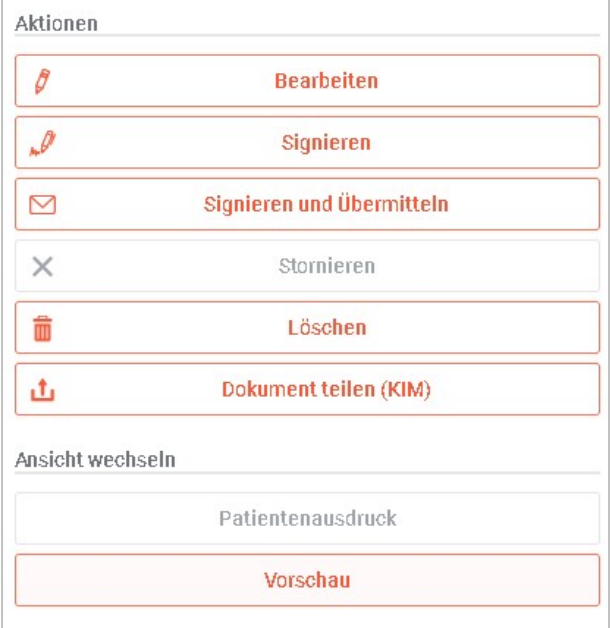

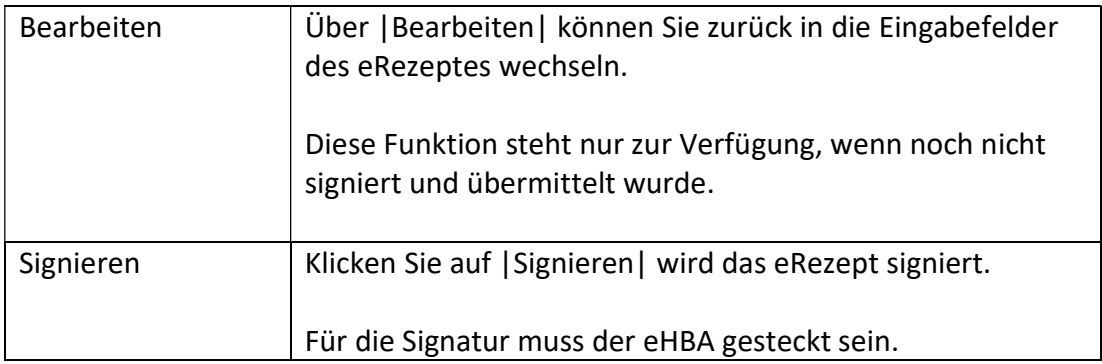

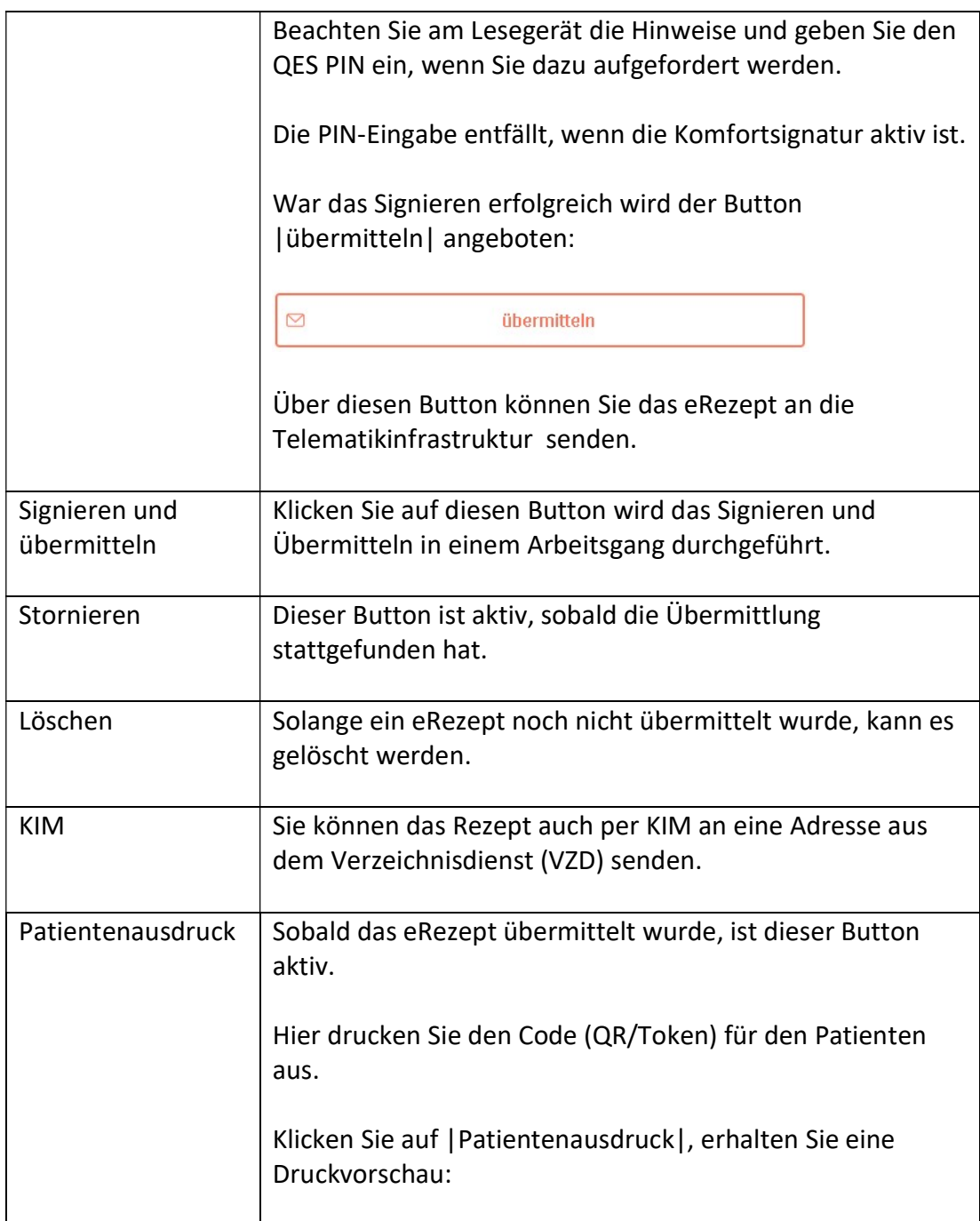

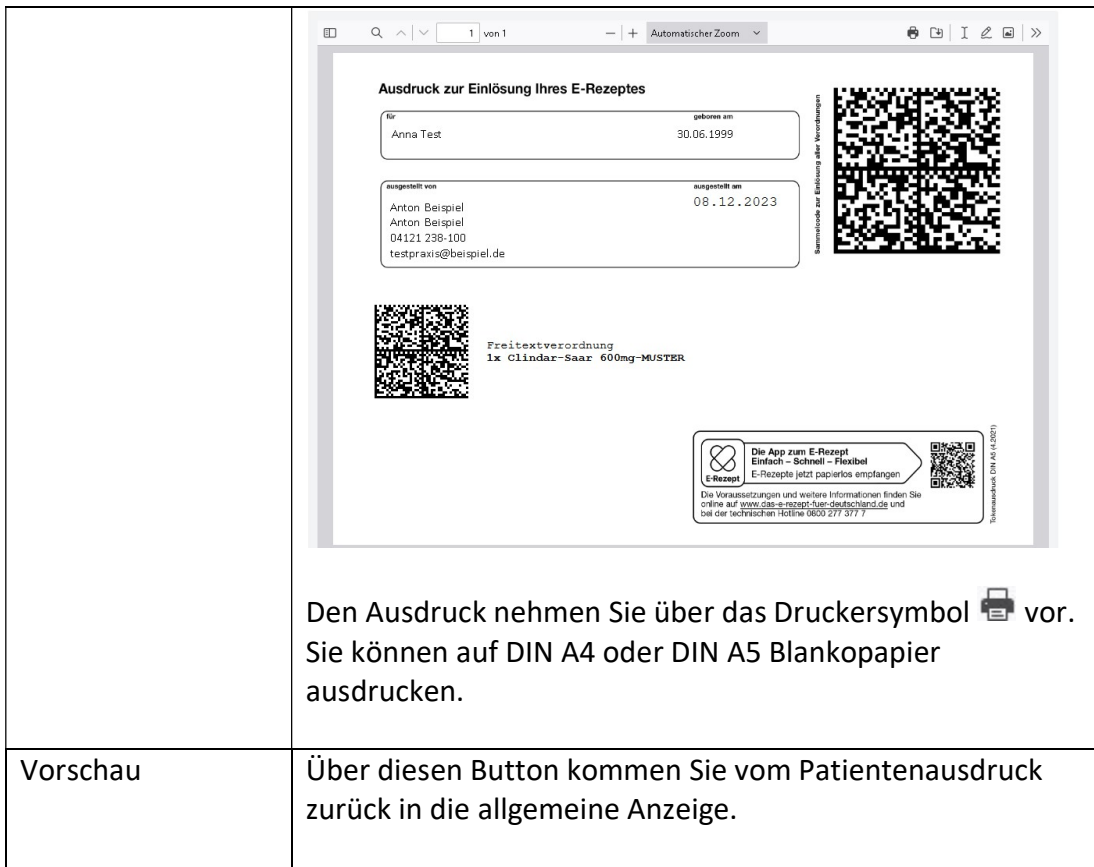

Ist das eRezept fertiggestellt, schließen Sie das Fenster |E-Rezept| über das X.

Über die Taskleiste wechseln Sie zurück in das Express-Programm.

In dem Fenster |eRezept erstellen| wird jetzt der Button |Fertig| angeboten:

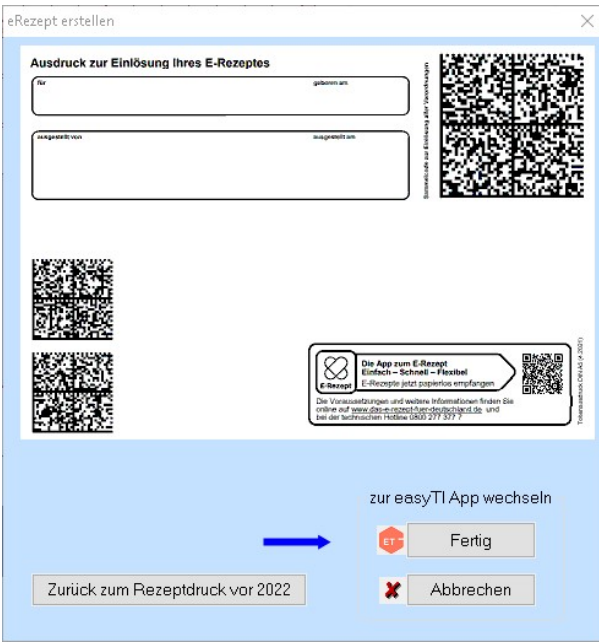

Klicken Sie auf den Button |Fertig|, um auch in Express die Eingabe zu beenden.

In der Patientenakte erfolgt eine Eintrag, dass das eRezept erstellt wurde. Details zu dem eRezept können Sie über easyTI einsehen.

 $\begin{array}{c} \hline \end{array}$ 

Erstellen Sie ein eRezept über die Registerkarte |PZN-Verordnung|, werden mit Ausnahme des Medikaments, alle Felder wie bei der Freitextverordnung ausgefüllt:

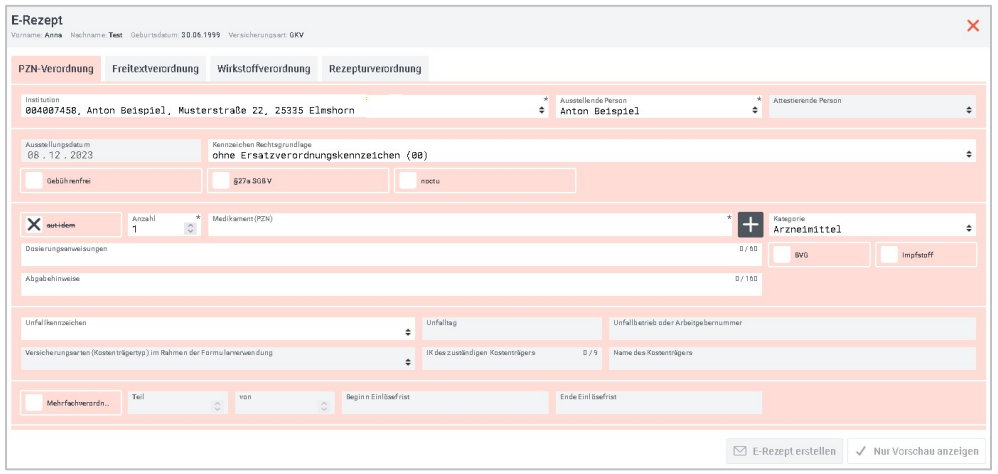

10. Klicken Sie im Feld | Medikament | auf + öffnet sich der PZN-Katalog:

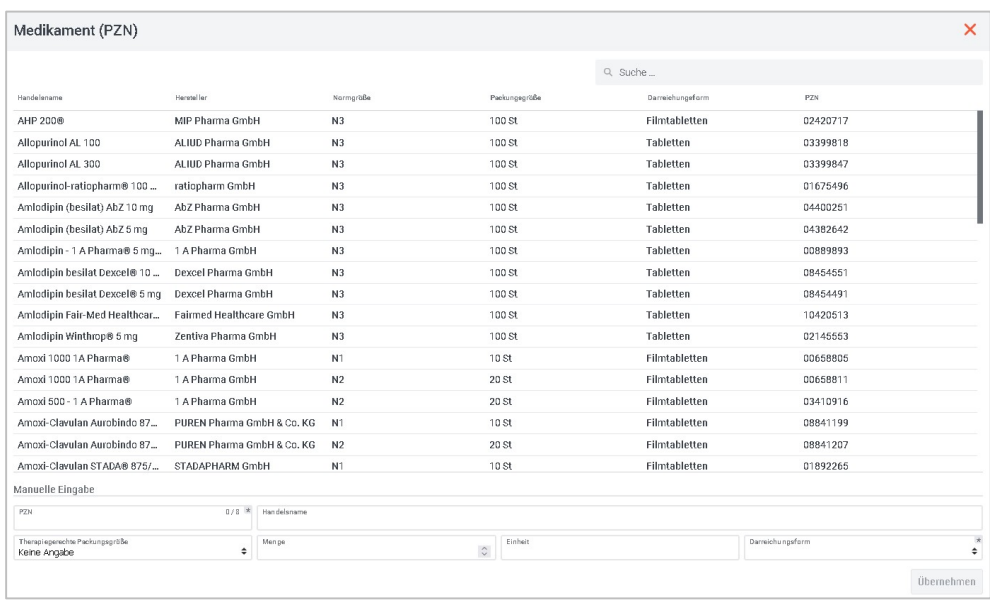

11. Über das Suchfeld können Sie per Name oder PZN-Nummer nach dem benötigten Medikament suchen:

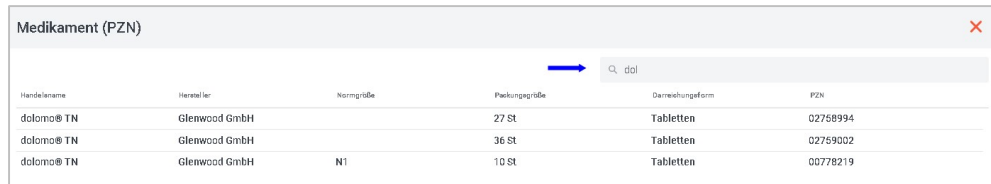

- 12. Per Mausklick übernehmen Sie das entsprechende Medikament in das Rezept.
- 13. Sie können auch manuelle Eingaben vornehmen:

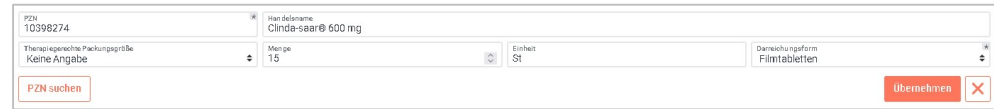

14. Soll ein weiteres Medikament verordnet werden, klicken Sie erneut auf das Icon  $\pm$  und geben das nächste Medikament ein.

Beim Senden werden aus z. B. zwei Eingaben zwei eRezepte erstellt. Dies ist so gesetzlich vorgegeben. Sie müssen dann auch z. B. zwei QR-Ausdrucke erstellen.

15. Möchten Sie ein Medikament wieder entfernen, klicken Sie in der Rezeptanzeige auf das X:

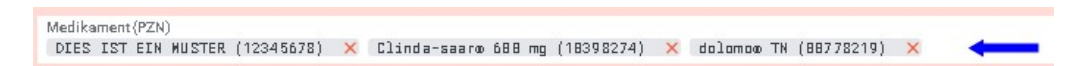

16. Um ein Medikament zu ändern, klicken Sie auf den Text des Medikaments.

Wenn Sie das Medikament übernommen haben, können Sie das Feld für die Dosierungsangaben ausfüllen.

Hinweis:

Benötigen Sie für mehrere Medikamente unterschiedliche Dosieranweisungen, haben Sie folgende Möglichkeiten:

a) Sie erstellen getrennte Rezepte.

b) Sie lassen das Feld im eRezept frei und händigen dem Patienten zusätzliche eine Medikationsanweisung aus. Hierfür gibt es keine Druckfunktion.

17. Das Signieren, Übermitteln und Drucken erfolgt wie bei der Freitextverordnung.

#### Computer Forum GmbH

Norderstr. 26 . 25335 Elmshorn Fon: +49 - (0) - 4121 - 2380 Fax: +49 - (0) - 4121 - 20336 www.dental-vision.de info@dental-vision.de

#### Geschäftsführer

Hans Georg Schilling Registergericht Pinneberg HRB 1529 EL

## Bankverbindung

VR Bank in Holstein eG IBAN DE44 2219 1405 0017 0830 90 BIC GENODEF1PIN Steuernummer: 18 / 294 / 06653 Ust.-Id.-Nr. DE 134 847 405

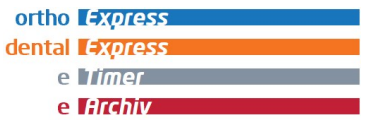